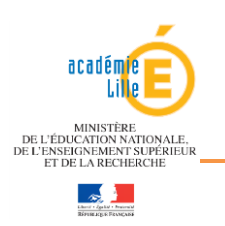

# <span id="page-0-0"></span>1. Sommaire

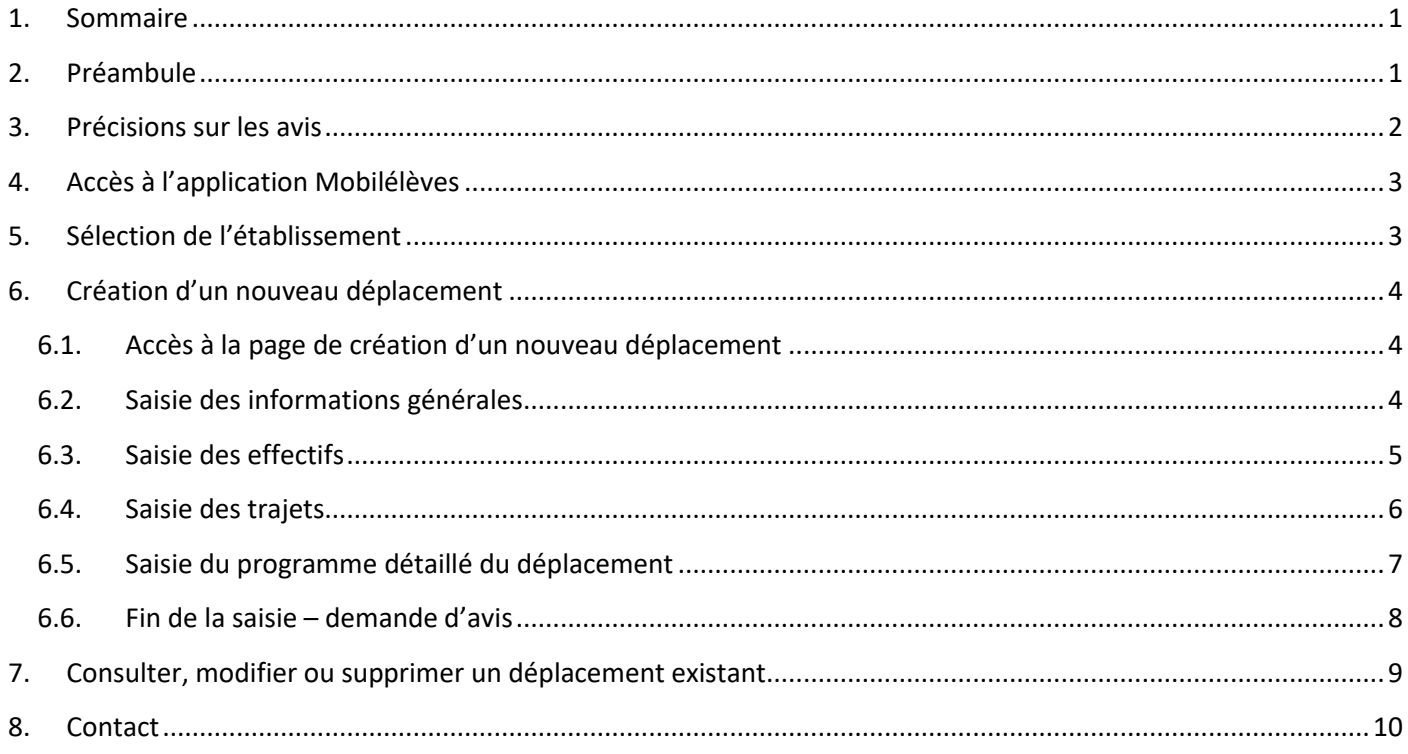

# <span id="page-0-1"></span>2. Préambule

Ce guide a pour objet d'accompagner les utilisateurs de l'application Mobilélèves, accessible aux directeurs d'écoles et chefs d'établissements du 1<sup>er</sup> et 2<sup>nd</sup> degrés, ainsi qu'aux personnels ayant reçu une délégation de droits.

Cette application leur permet :

- de déclarer tous les déplacements (voyages et sorties scolaires) en France et à l'étranger, à l'exception des sorties scolaires (=sans nuitée) récurrentes sur le territoire de l'académie ;
- de demander l'avis du Cabinet du Recteur sur un déplacement (pour le second degré uniquement).

Les données saisies permettront, en cas de situation d'urgence, aux autorités académiques d'avoir connaissance de la situation des élèves afin d'agir le plus rapidement possible. Cette application remplace et étend l'application précédemment utilisée pour le recensement des voyages et sorties scolaires (pour mémoire, Mobilisco).

### ! **Important :**

- En complément de la déclaration du déplacement sur cette application, l'école ou l'établissement doit également tenir à jour une liste des élèves effectivement partis. En cas d'urgence, celle-ci pourra être demandée à tout instant par les autorités académiques.
- Il est demandé aux personnels de procéder à la saisie des déplacements et à la demande d'avis au plus tard 15 jours avant le départ.

### **A noter :**

- La déclaration dans Mobilélèves d'un déplacement à l'étranger ne se substitue pas à sa déclaration dans l'application Ariane.
- Chaque école d'un RPI (Regroupement Pédagogique Intercommunal) doit effectuer une déclaration pour ses propres élèves, et tenir à jour sa propre liste d'élèves partis.

# <span id="page-1-0"></span>3. Précisions sur les avis

Pour le premier degré, la procédure papier prévue par la circulaire n°99-136 du 21 septembre 1999 est maintenue et complétée par l'application Mobilélèves.

Pour le second degré, une fois le voyage renseigné, les établissements effectuent une demande d'avis. Le Cabinet du Recteur est informé automatiquement de cette demande et peut donner l'un des avis suivants :

- Avis favorable
- Avis réservé (2<sup>nd</sup> degré privé uniquement) : il est recommandé de modifier le voyage ou de l'annuler.
- Avis défavorable (2<sup>nd</sup> degré public uniquement) : l'établissement doit impérativement modifier son voyage, ou l'annuler.

Si l'avis est réservé ou défavorable, il est accompagné de précisions, permettant d'identifier les points problématiques. L'établissement peut alors modifier son déplacement, puis effectuer une nouvelle demande d'avis.

Lorsqu'un avis est émis, l'établissement en est informé, sur la boite mail fonctionnelle de l'établissement.

Attention, l'avis concerne le déplacement dans son état au moment de l'étude par l'autorité académique. Toute modification d'un des trajets ou du programme détaillé entraine automatiquement et immédiatement :

- La perte de l'avis préalablement donné par l'autorité académique
- L'envoi d'une nouvelle demande d'avis.

# <span id="page-2-0"></span>4. Accès à l'application Mobilélèves

L'accès à l'application se fait à partir du portail Eduline, accessible à l'adresse https [://eduline.ac-lille.fr.](https://eduline.ac-lille.fr/)

1) Sur la page d'accueil, cliquer sur « Personnel de l'Education Nationale » (photo la plus à gauche)

2) L'utilisateur se connecte avec ses identifiants de messagerie académique personnelle ou avec sa clef

OTP.

3) Après succès de

page.

l'authentification :

- Cliquer ensuite sur

le lien intitulé

recherche.

en haut à gauche de la

« Enquête et Pilotage ».

académique », cliquer sur

« MOBILELEVES – Accès établissement ». Il est également possible de passer par la fonction de

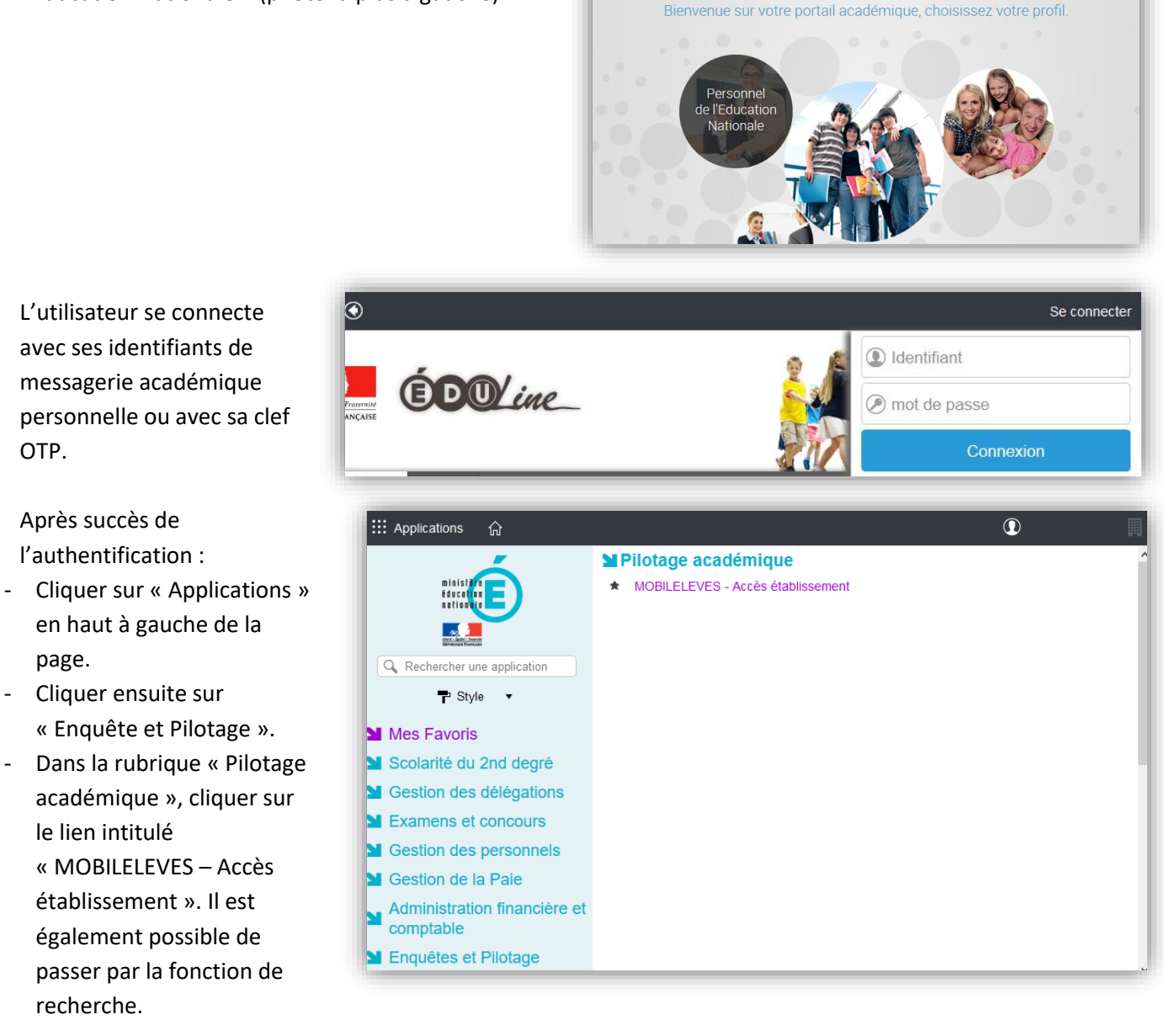

 $E$ D $W$ ine

# <span id="page-2-1"></span>5. Sélection de l'établissement

Après avoir ouvert l'application, si vous avez la charge de plusieurs établissements ou écoles, il vous est demandé de sélectionner l'établissement sur lequel vous souhaitez travailler. En effet, un déplacement est associé à un unique établissement scolaire.

Sélectionner un établissement dans la liste déroulante.

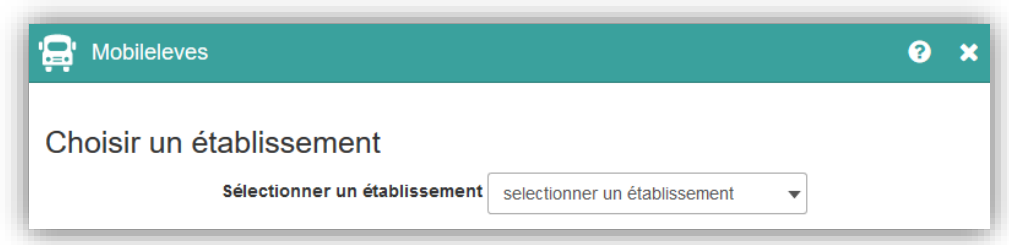

# <span id="page-3-0"></span>6. Création d'un nouveau déplacement

### <span id="page-3-1"></span>6.1.Accès à la page de création d'un nouveau déplacement

Après avoir sélectionné un établissement, apparait la page d'accueil de cet établissement, listant les déplacements précédemment créés et permettant d'en créer un nouveau.

### ! **Important :**

- Le nom et le prénom de l'utilisateur ayant créé le déplacement sont enregistrés.
- Il n'est pas possible de créer un déplacement dont la date de début est antérieure à la date actuelle.
- La modification d'un déplacement est possible jusqu'à 5 jours après la date de fin du déplacement (hypothèse du report de celui-ci).
- L'annulation d'un déplacement est possible jusqu'au dernier jour du déplacement.

#### Cliquer sur le bouton Mobileleves 0593658F - COLLEGE FLANDRE  $\bullet$  $\bigstar$  Ajouter pour ← Retour choix établissement commencer à enregistrer un nouveau Liste des déplacements + Ajouter déplacement. Départ Retour Type de déplacement Pays Déclarant avis action 18/09/2017 19/09/2017 Mobilité occasionnelle hors et dans l'académie FRANCE Boutel Claudine  $\overline{a}$ 11/09/2017 15/09/2017 Mobilité occasionnelle hors et dans l'académie FRANCE Boutel Claudine @  $m$ i. Mobilité réqulière hors académie **ERANCE Boutel Claudine**

### <span id="page-3-2"></span>6.2. Saisie des informations générales

Les informations du déplacement sont divisées en plusieurs parties :

- **Les informations générales**
- Les effectifs
- Les trajets : Aller, Retour, étapes intermédiaires
- Le programme détaillé

Il est nécessaire de renseigner les différentes parties dans l'ordre. En effet, le bouton permettant de renseigner une partie restera grisé (non fonctionnel) tant que la partie précédente n'aura pas été renseignée.

**Note** : Pour tous les formulaires de saisie présents sur la page de création/modification de déplacement, le fonctionnement est le même :

- En cas de clic sur le bouton valider
	- o Si la saisie est valide : elle est enregistrée, le formulaire est fermé, et un message de confirmation est affiché.
	- o Si la saisie n'est pas valide : le formulaire reste affiché, et un message indique les champs qui posent problème.
- En cas de clic sur le bouton  $\left[\frac{\textbf{x}$  Annuler : pas d'enregistrement, le formulaire est simplement fermé.
- En cas de clic en dehors du formulaire : pas d'enregistrement, le formulaire est fermé, mais les données restent conservées tant que la page de saisie du déplacement reste affichée.

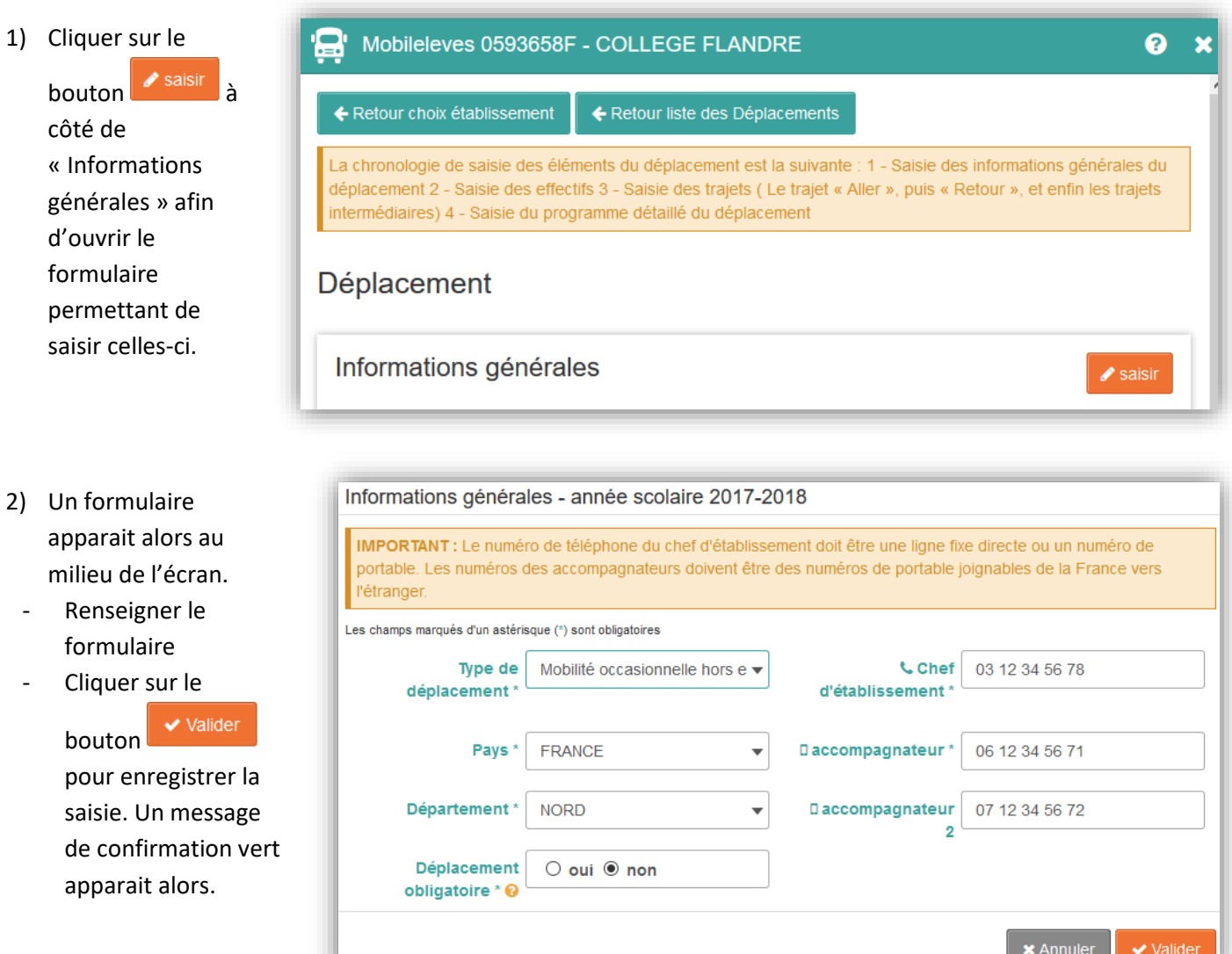

#### **Précisions :**

- Précisions sur le champ « Déplacement obligatoire » : une sortie est obligatoire pour l'élève si elle est organisée pendant les horaires habituels de la classe et ne comprend pas de pause du déjeuner. La famille doit être informée du lieu, du jour et des horaires de la sortie.
- **Les champs indiqués par une étoile sont obligatoires.**

### <span id="page-4-0"></span>6.3. Saisie des effectifs

Les effectifs participant au déplacement doivent être saisis :

1) Cliquer sur le bo saisir les effectifs

> d'ouvrir le form permettant la sa effectifs.

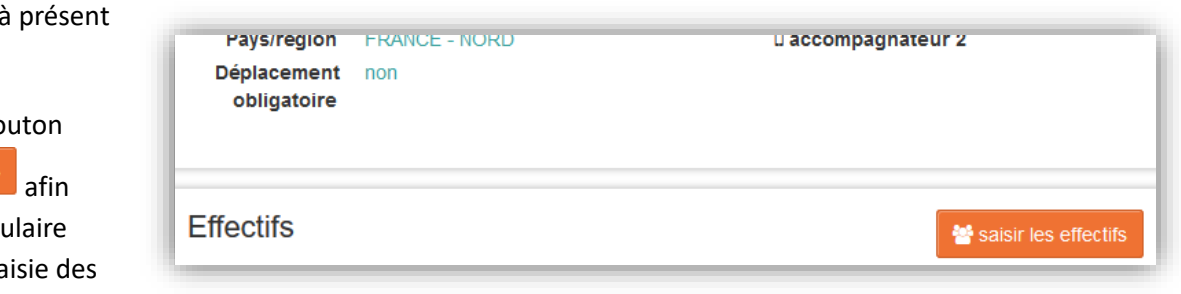

<u> Little Station of the Sta</u>tion

- 2) Un formulaire apparait alors au milieu de l'écran.
- Renseigner le formulaire. Pour ajouter une classe supplémentaire, cliquer sur l'icône verte **te** afin d'ajouter une nouvelle ligne. Pour supprimer une ligne, cliquer sur l'icône rouge
	- Cliquer sur le bouton  $\sqrt{\frac{v_{\text{l}}}{v_{\text{r}}}}$  pour enregistrer la saisie. Un message de confirmation vert apparait.

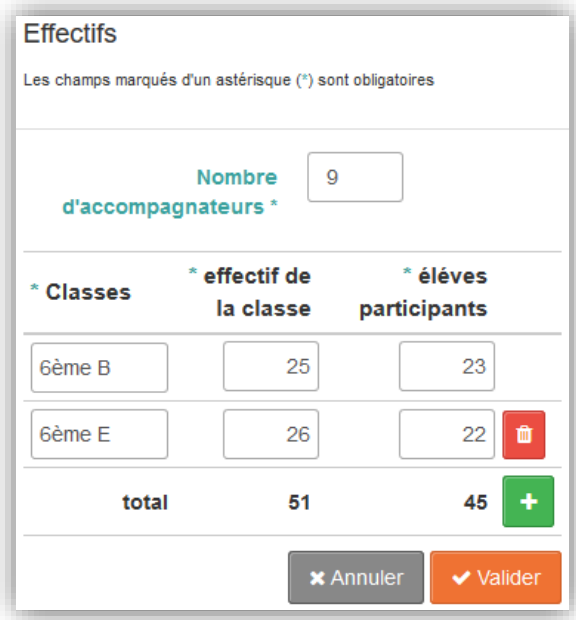

Ø

### <span id="page-5-0"></span>6.4. Saisie des trajets

Il faut à présent procéder à la saisie des trajets composant le déplacement : l'aller, le retour, puis les éventuelles étapes intermédiaires.

- 1) Cliquer sur le bouton  $\frac{1}{\sqrt{2}}$  saisir a côté de « Aller » afin d'ouvrir le formulaire correspondant.
- 2) Un formulaire apparait alors au milieu de l'écran.
	- Renseigner le formulaire

Cliquer sur le bouton valider pour enregistrer la saisie. Un message de confirmation vert apparait.

3) Répéter les opérations 1 et 2 ci-dessus afin de renseigner le retour, puis les éventuelles étapes intermédiaires.

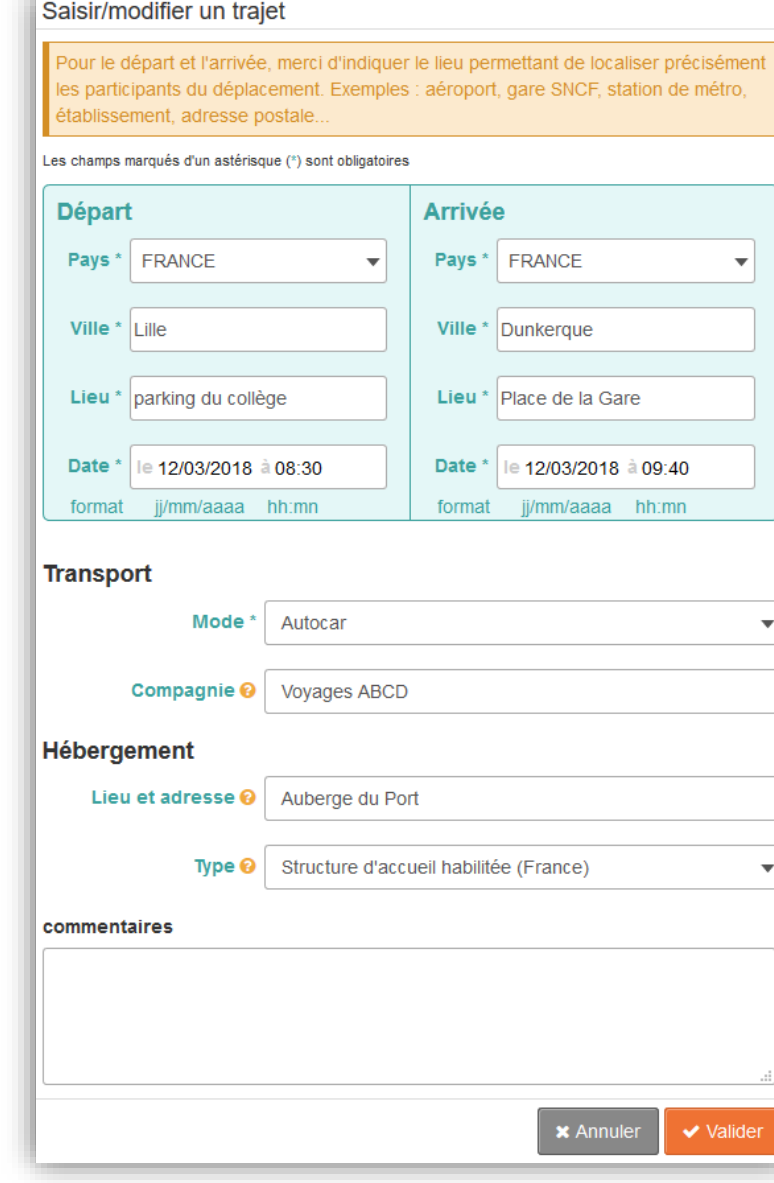

Mobileleves 0593658F - COLLEGE FLANDRE

Q

**Aller** 

#### **Précisions :**

Il est indispensable de décomposer les trajets, ne pas hésiter à utiliser les étapes pour cela. En cas d'incident à un endroit donné, le détail des trajets doit permettre d'identifier les élèves présents à cet endroit. Les lieux de transit doivent impérativement apparaitre.

Par exemple, pour un voyage en autocar à Berlin au départ de Lille, avec un changement d'autocar à Bruxelles :

- Aller : Lille Bruxelles (autocar)
- Etape : Bruxelles Berlin (autocar)
- Etape : Berlin Bruxelles (autocar)
- Retour : Bruxelles Lille (autocar)
- Les lieux de départ et d'arrivée indiqués pour chaque trajet doivent correspondre au moyen de transport, par exemple : Gare Lille Flandres, Aéroport Bruxelles-Charleroi, parking du lycée Gaston Berger, Port de Calais. Si le lieu de départ est l'établissement, il faut l'indiquer dans le champ « Lieu » (« Etablissement/Ecole …. »).
- Pour rappel, il n'est pas possible de créer un déplacement dont la date de début est antérieure à la date actuelle, ni de modifier un déplacement terminé depuis plus de 5 jours. Aussi, il est important d'être particulièrement vigilant lors de la saisie de la date de début du trajet Aller.
- Pour un transport par avion ou par autocar, le nom et la ville de la compagnie de transport doivent être indiqués dans le champ « Compagnie » en dessous.
- Si le type d'hébergement ne correspond à aucun des différents types proposés, veuillez choisir le type « Autre ». Dans ce cas, il est indispensable de donner des précisions dans le champ « Commentaires » en dessous.
- Si le trajet n'est pas suivi d'un hébergement, sélectionner « Pas d'hébergement » dans la liste des types d'hébergement, puis saisir « aucun » comme lieu d'hébergement.

## <span id="page-6-0"></span>6.5. Saisie du programme détaillé du déplacement

Le programme détaillé du déplacement doit à présent être renseigné.

- $\triangle$  saisir 1) Cliquer sur le bouton à côté de « Programme détaillé du déplacement » afin d'ouvrir le formulaire correspondant.
	- 2) Un formulaire apparait au milieu de l'écran. Vous devez effectuer au moins l'une des deux opérations suivantes :
	- Utiliser la zone de texte pour déc le programme du déplacement (et éventuellement copier-coller un programme existant).
	- Déposer un fichier existant décriv le programme du déplacement. Types de fichiers autorisés : PDF, Microsoft Word, LibreOffice Writ
	- 3) Pour terminer, cliquer sur le bouton

 pour enregistrer. Un message de confirmation vert appa alors.

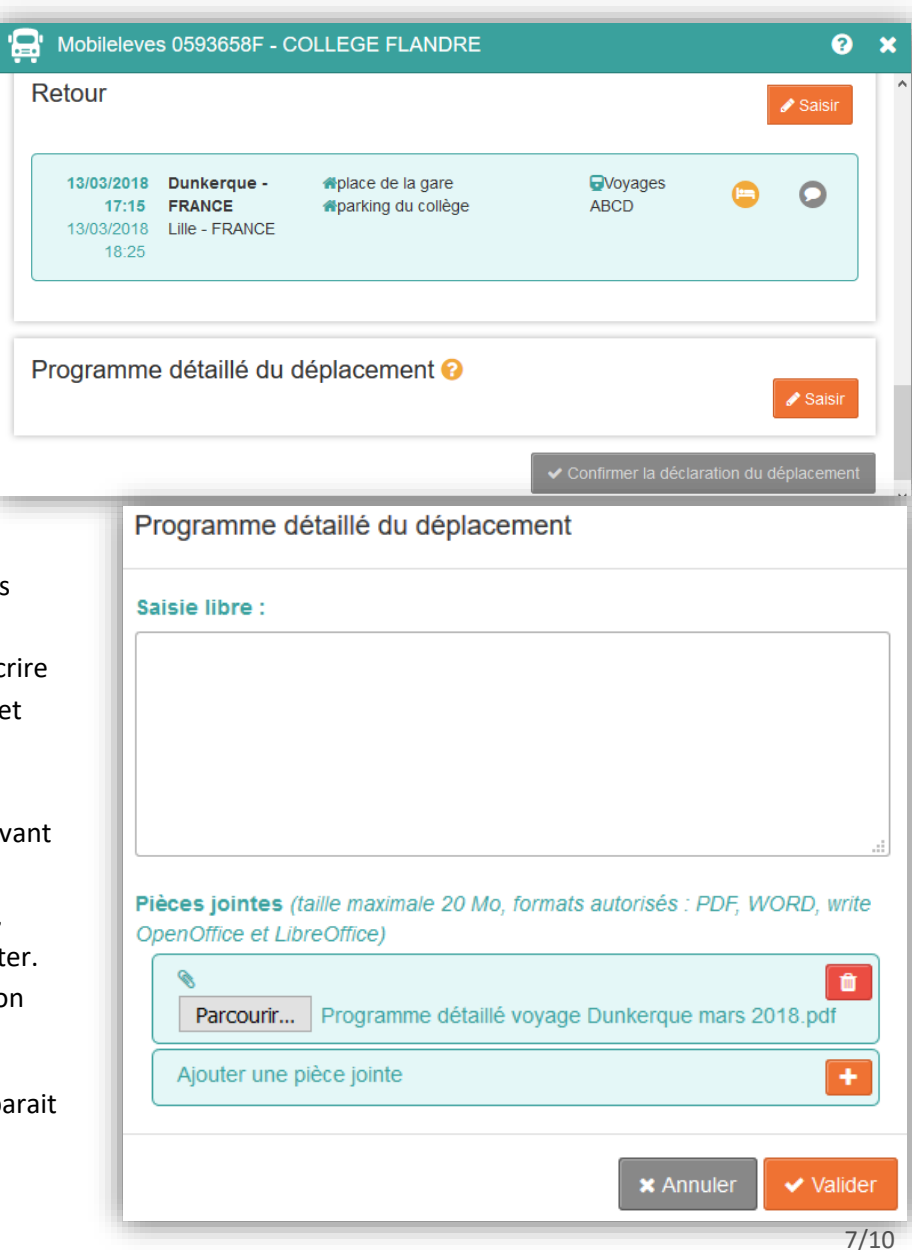

#### **Précision :**

Le programme détaillé doit mentionner les activités et les lieux de celles-ci.

### <span id="page-7-0"></span>6.6. Fin de la saisie – demande d'avis

La saisie du déplacement est terminée.

Il est à présent possible de :

Soit utiliser les boutons  $\left\{ \begin{array}{c} \leftarrow \text{Return} \\ \leftarrow \text{Return} \end{array} \right\}$  et  $\left\{ \begin{array}{c} \leftarrow \text{Return} \\ \leftarrow \text{Return} \end{array} \right\}$  en haut de page pour,

respectivement, retourner à la page de sélection de l'établissement (voir partie [5\)](#page-2-1) ou retourner à la page d'accueil de l'établissement actuel.

Il sera possible de revenir sur la page détaillant le déplacement par la suite.

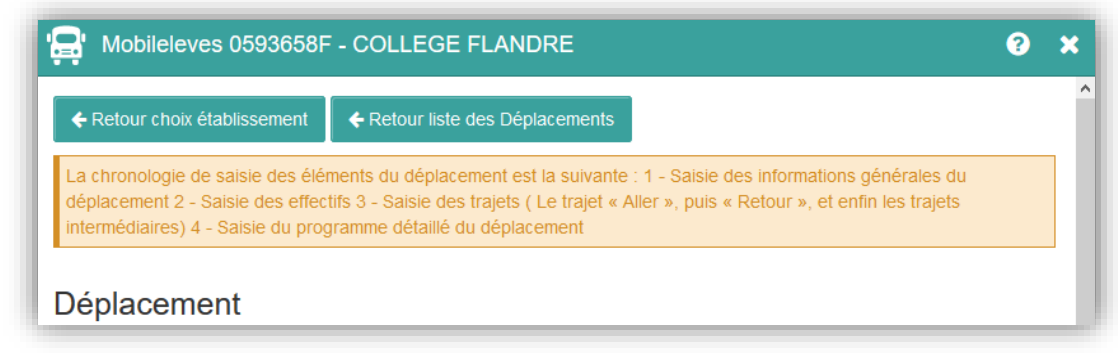

- Soit utiliser le bouton  $\bullet$  Confirmer la déclaration du déplacement en bas de page (second degré uniquement), afin de valider la déclaration du voyage immédiatement, ce qui a pour effet :
	- De rendre le déplacement visible par les autorités académiques (1<sup>er</sup> et 2<sup>nd</sup> degrés)
	- D'effectuer une demande d'avis (2<sup>nd</sup> degré).

Le Cabinet du Recteur est alors automatiquement prévenu par e-mail de cette demande d'avis (voir partie [3\)](#page-1-0). Il sera également prévenu de toute modification dans un des trajets ou du programme détaillé.

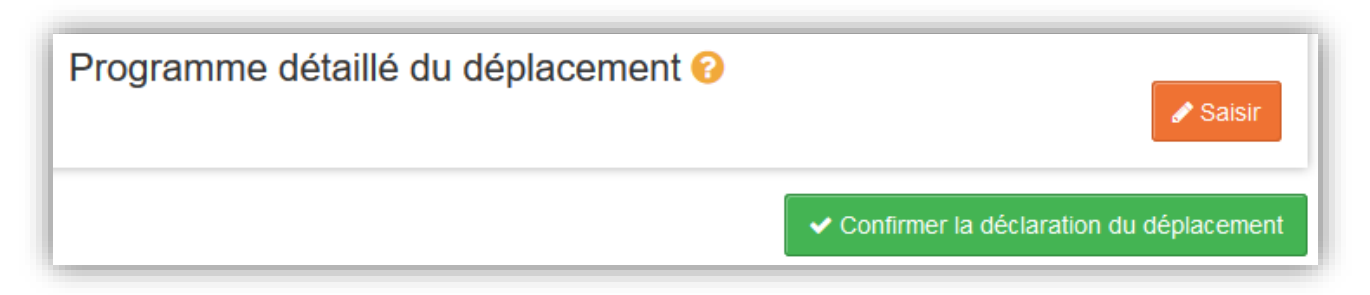

# <span id="page-8-0"></span>7. Consulter, modifier ou supprimer un déplacement existant

Après avoir sélectionné un établissement (voir parti[e 5](#page-2-1)), apparait la page d'accueil de cet établissement (ou école), listant les déplacements précédemment créés et permettant d'en créer un nouveau.

### **Rappel :**

- Il n'est pas possible de créer un déplacement dont la date de début est antérieure à la date actuelle.
- La modification d'un déplacement est possible jusqu'à 5 jours après la date de fin du déplacement.
- L'annulation d'un déplacement est possible jusqu'au dernier jour du déplacement.

Pour chaque déplacement, pendant la période précisée ci-dessus, ces deux actions sont possibles :

- Supprimer le déplacement : pour cela, cliquer simplement sur l'icône rouge en forme de poubelle  $\Box$
- Consulter/modifier le déplacement : pour cela, cliquer sur l'icône orange en forme de crayon  $\ll$ . Le détail du déplacement apparait alors, il est possible de le modifier, ainsi que d'effectuer une demande d'avis (2<sup>nd</sup> degré uniquement).

Pour plus de détail sur le contenu de cette page et la manière de compléter les différentes informations demandées, voir la partie [6.](#page-3-0)

Pour le 2<sup>nd</sup> degré, dans la liste des déplacements, les avis sont représentés sous forme d'icônes :

- Pas d'icone : aucun avis demandé
- Horloge  $\odot$ : avis demandé, en cours de traitement par le Cabinet du Recteur
- Coche verte : avis favorable
- Point d'exclamation orange  $\blacksquare$ : avis défavorable ou avis réservé

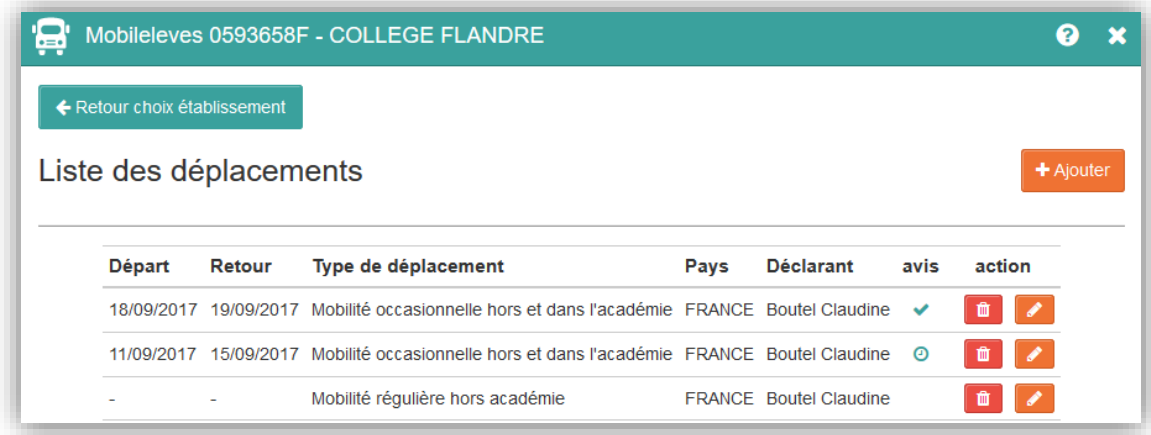

! **Important (2nd degré) :**

- **La modification d'un trajet ou du programme détaillé (texte ou pièce jointe) annule l'avis émis par l'autorité académique. Un nouvel avis doit être donné.**
- **Lorsqu'un premier avis a été donné, la modification d'un des trajets ou du programme détaillé entraine automatiquement une nouvelle demande d'avis.**

# <span id="page-9-0"></span>8. Contact

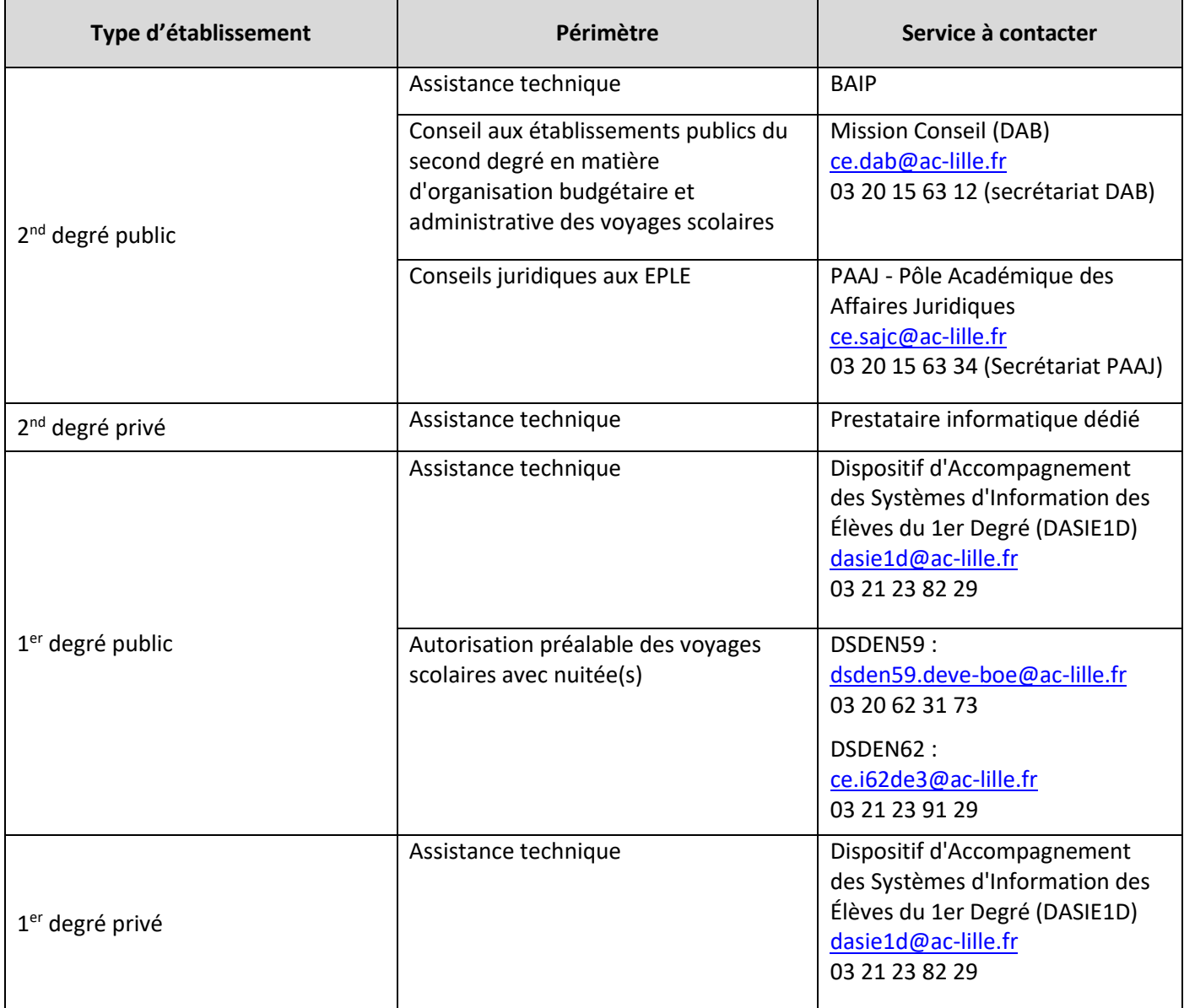